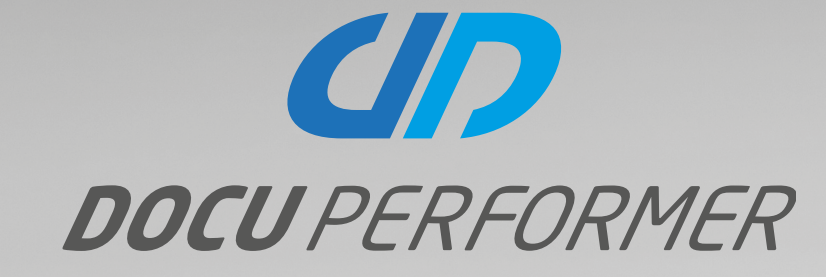

# NEUERUNGEN IN VERSION 19.1

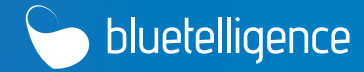

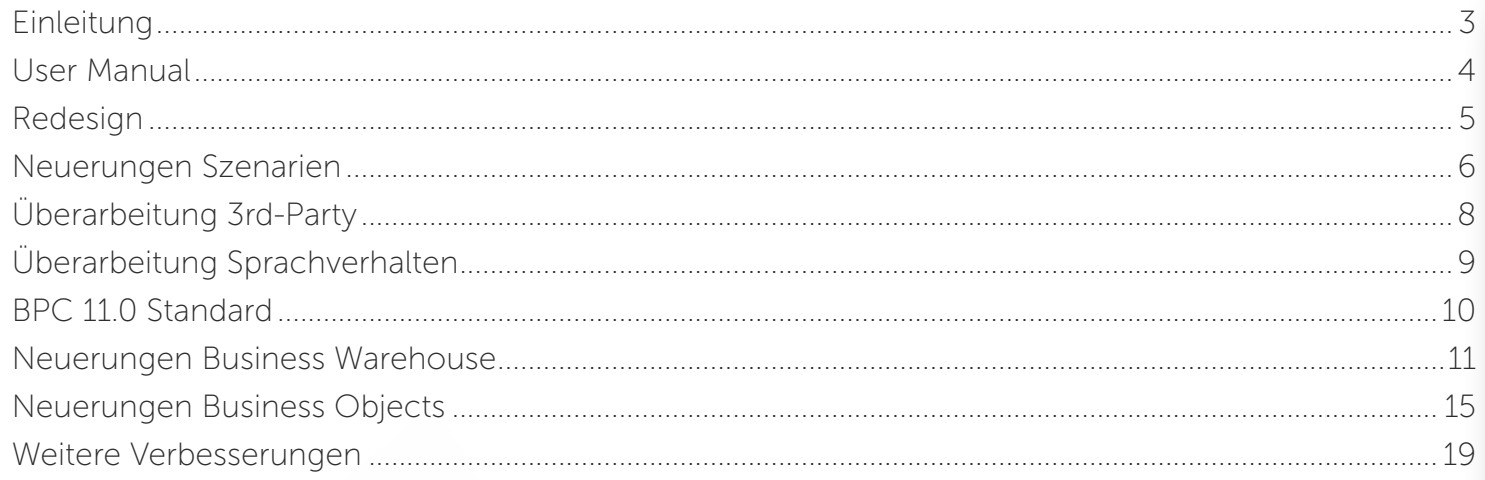

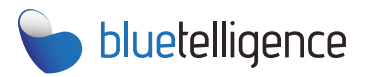

Besuchen Sie unsere Webseite www.bluetelligence.de

Schreiben Sie uns eine E-Mail info@bluetelligence.de support@bluetelligence.de

> Besuchen Sie unser **User Manual**

Rufen Sie uns an +49 611 16779040

Besuchen Sie unseren Blog blog.bluetelligence.de

Folgen Sie uns auf Twitter

**aDocuPerformer** 

Sehen Sie unsere Videos auf YouTube YouTube

## EINLEITUNG

Wir freuen uns, Ihnen das neue Release 19.1 des Docu Performers vorstellen zu dürfen. In der neuen Version haben wir den Docu Performer mit praxisnahen Features und zahlreichen weiteren Erweiterungen verbessert. Vielen Dank für die vielen Anregungen und Features Requests, die wir auch im neuen Release umgesetzt haben. Einige Veränderungen sind Ihnen vermutlich bereits in diesem Dokument aufgefallen! Eine Auswahl der allgemeinen Neuerungen:

- Neues Erscheinungsbild: Der Docu Performer hat ein neues Logo. In diesem Zuge kam es auch zu einem Redesign innerhalb der Software und allen Dokumenten (Seite 5).
- Neue Versionsnummerierung: Nach der letzten Version 15.2 folgt 19.1. Die Versionen bilden nun das jeweilige Jahr der Veröffentlichung ab. Um ein Update auf 19.1 durchführen zu können muss die installierte Version mindestens 15.0 sein.
- Neues User Manual: Das User Manual ist nun online abrufbar und wurde komplett ergänzt sowie überarbeitet (Seite 5). Es fungiert als erste Anlaufstelle, wenn Sie Fragen haben oder auf der Suche nach Tipps & Tricks sind.

Weitere Verbesserungen und Neuerungen werden in diesem Dokument erläutert.

Eine vollständige Liste aller Änderungen finden Sie unter:

<http://bluetelligence.de/support-de/version-history/>

Bei Fragen wenden Sie sich bitte an:

<http://helpdesk.bluetelligence.de>

Stand: 191

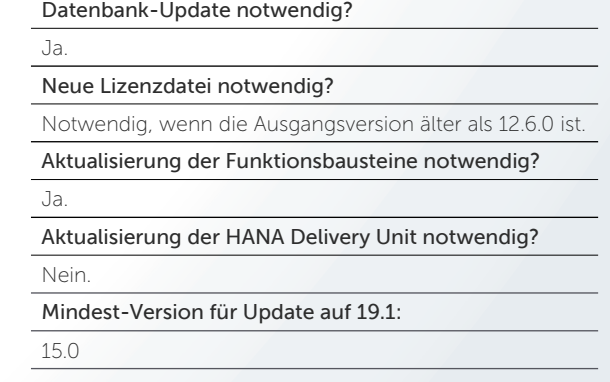

## USER MANUAL

## Haben Sie Fragen?

Dann finden Sie alle Antworten bezüglich des Docu Performers im neuen User Manual! Das User Manual ist nun online aufrufbar und wurde mit zahlreichen hilfreichen Informationen ergänzt. Statten Sie unserem Benutzerhandbuch einen Besuch ab und entdecken Sie wohlmöglich noch nicht bekannte Funktionen des Docu Performers!

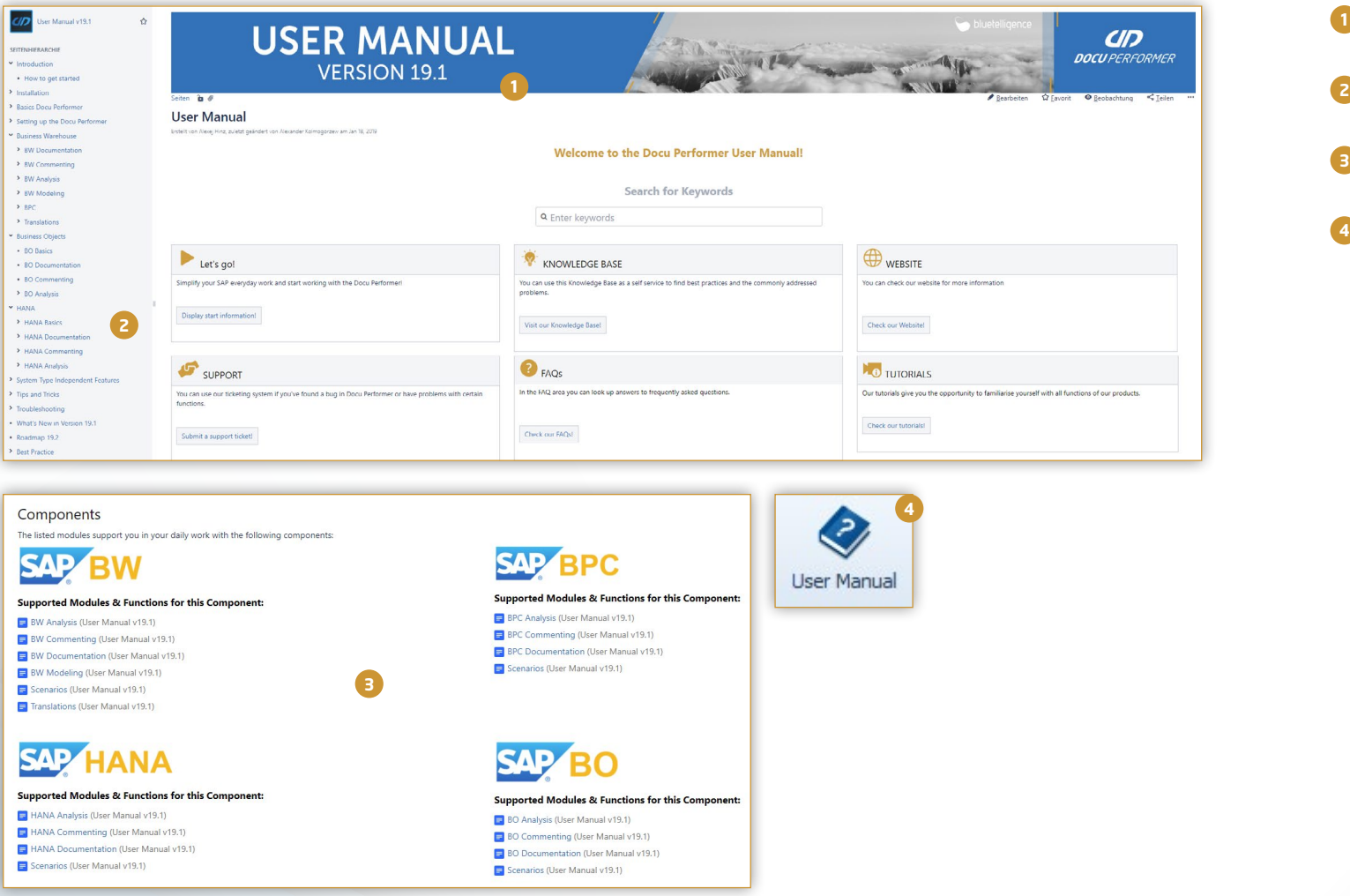

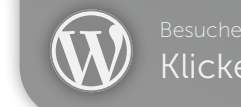

- Bei jedem Major-Release veröffentlichen wir eine upgedatete Version des User Manuals. **1**
- Themen wie BO, HANA, Modellierung und Translations wurden ergänzt.
- Besuchen Sie unser User Manual und entdecken Sie spannende Funktionen für Ihre SAP-Applikationen! **3**
- Das User Manual können Sie wie gewohnt aus dem Docu Performer unter *Help* > *User Manual* oder an den jeweiligen Funktionen abrufen. **4**

# REDESIGN

## Neues Erscheinungsbild für den Docu Performer

Wie Ihnen sicherlich aufgefallen ist, hat sich seit dem letzten Docu Performer-Release optisch einiges verändert. Die visuellen Veränderungen des Corporate Designs findet sich in Dokumenten, im User Manual und in der Software selbst wieder.

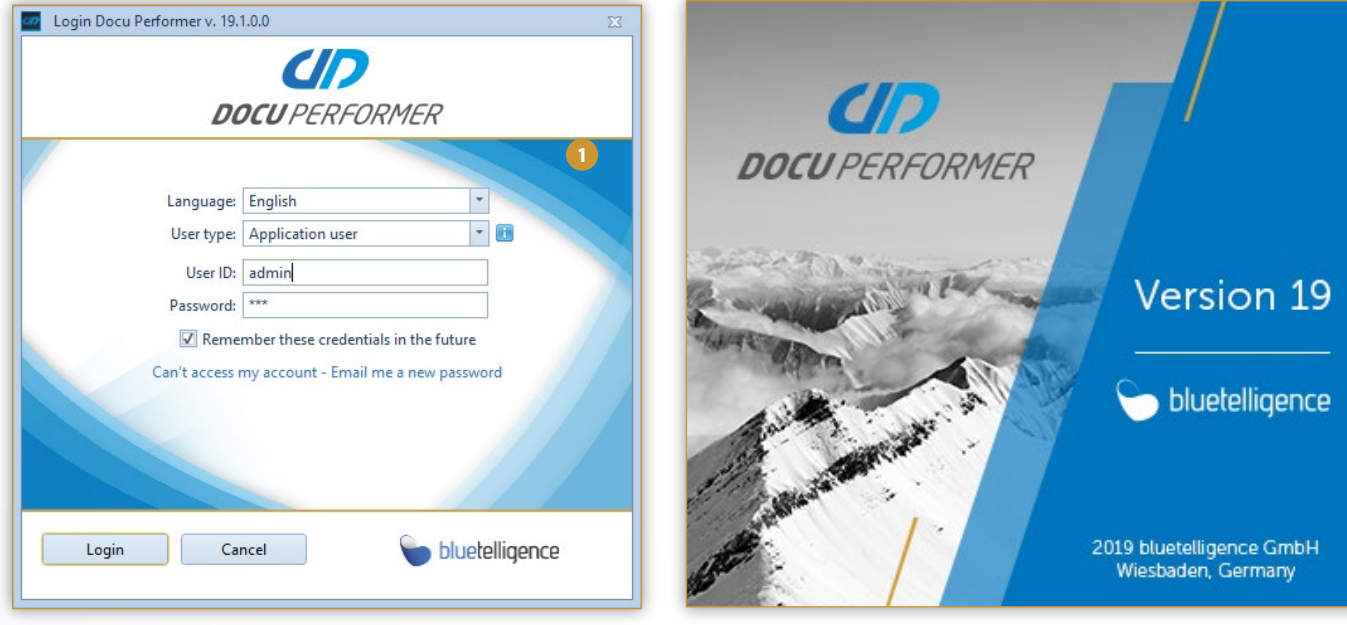

Sie finden designtechnische Änderungen im Splash-Screen, dem Anmeldefenster sowie in der Software selbst. **1**

Falls Sie nach dem Docu Performer Desktop-Icon suchen, dann halten Sie nach diesem Symbol Ausschau. **2**

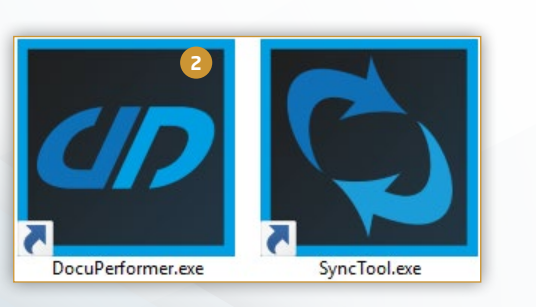

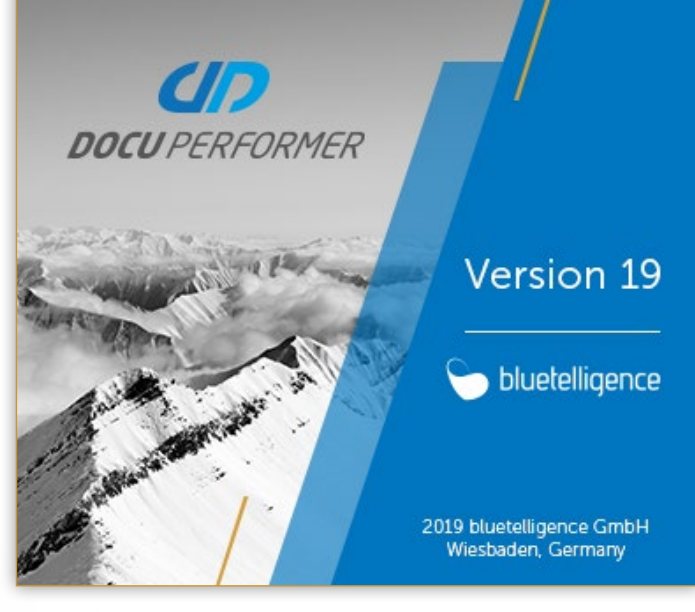

## Auswahl der Export-Quelle

In 19.1 ist es möglich, beim Szenario-Export eine Export-Quelle (z. B. Entwicklung, Qualität, Produktiv) auszuwählen. Wenn ein Szenario Objekte mehrerer Systeme enthält, so werden bei dem Export nur diejenigen Objekte berücksichtigt, die mit der jeweils eingestellten System-Quelle übereinstimmen.

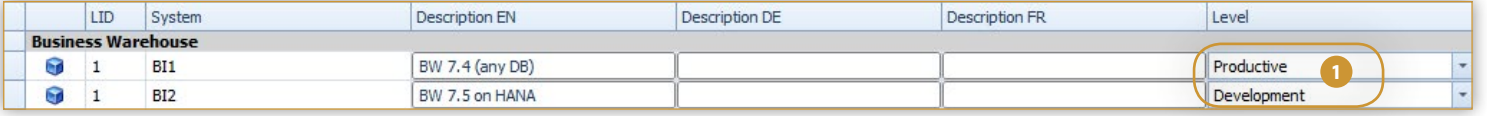

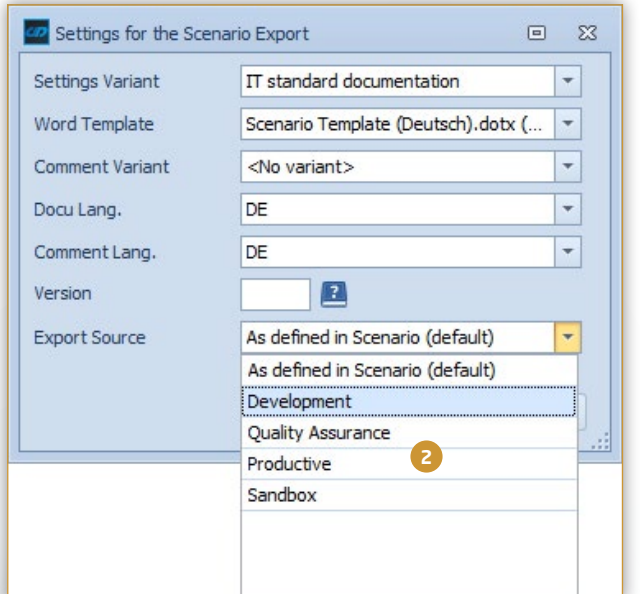

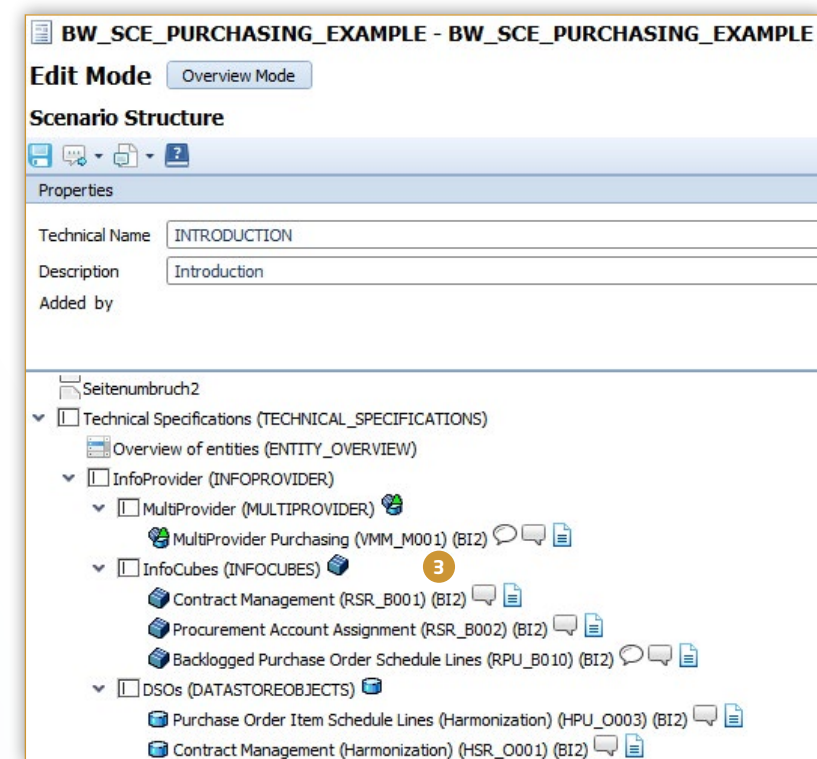

- Um die Funktion nutzen zu können, müssen Sie vorab das Level Ihrer Systeme innerhalb der Landschaft unter *Administration* > *Maintain SAP System Description and Level* ausprägen. **1**
- Im Fenster des Szenario-Exports kann unter *Export*  **2** *Source* festgelgt werden, welche Objekte eines Systems der Systemlandschaft bei dem Export berücksichtigt werden sollen.
- **3** Durch diese Funktionalität müssen Sie nicht mehrere Szenarien pro Systemlevel der Systemlandschaft aufbauen, sondern können mit nur einem Klick Objekte eines bestimmten Levels selektieren. Wenn in diesem Beispiel *Productive* als *Export Source* ausgewählt wird, so werden die Objekte des Systems *BI1* berücksichtigt.

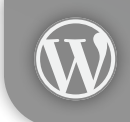

[blog.bluetelligence.de](http://bluetelligence.de/category/blog-de/)

# NEUERUNGEN SZENARIEN

## Schnellere Szenariozuweisung

Die Szenariozuweisung aus dem Entity-Grid heraus erfolgt nun schneller durch einen neuen Eintrag im Kontextmenü.

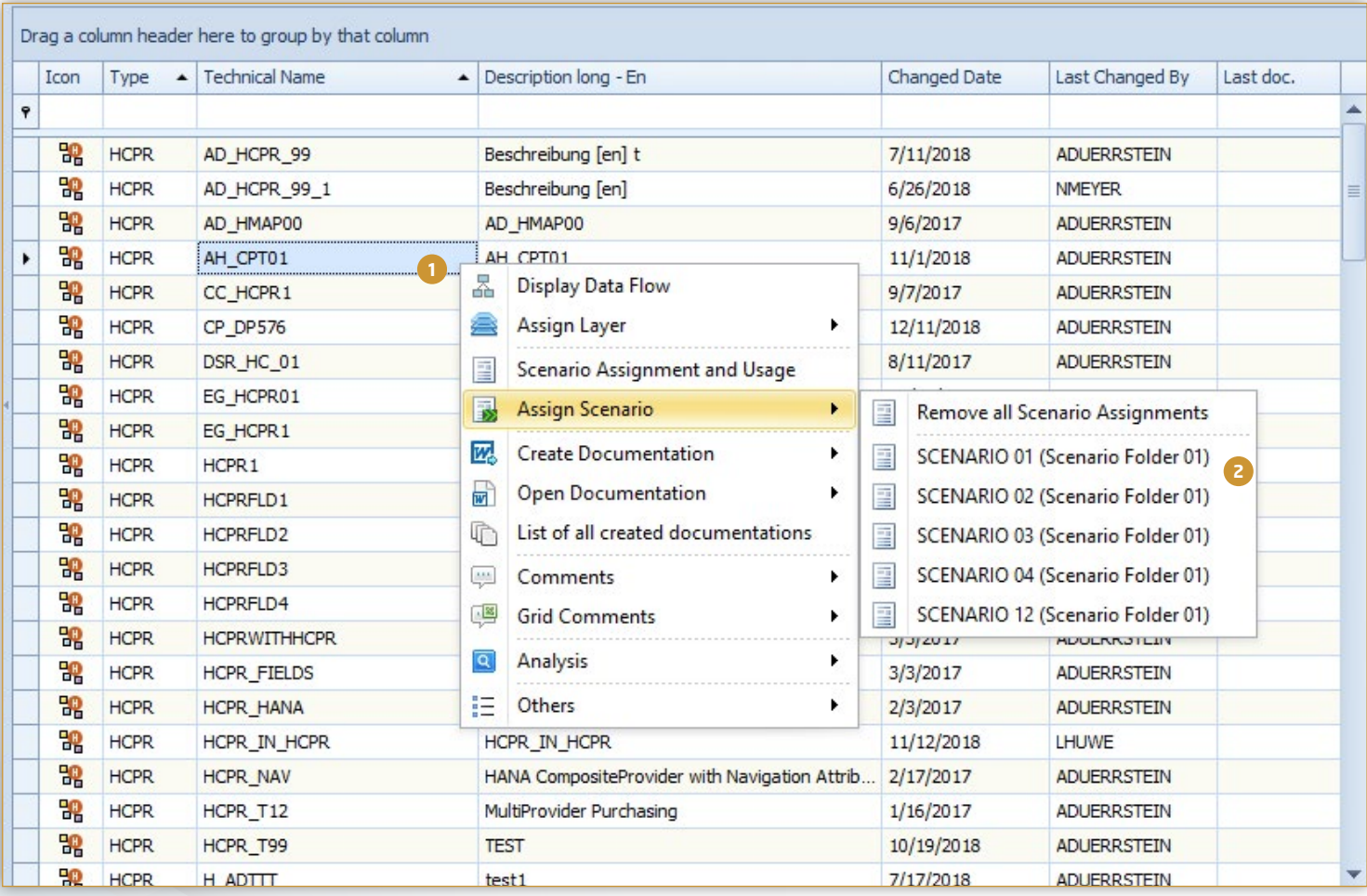

Um die schnelle Szenariozuweisung durchführen **1** zu können, muss zunächst das Kontextmenü eines Objektes geöffnet werden.

Anschließend werden unter *Assign Scenario* **2** die fünf Szenarien angezeigt, welchen zuletzt Objekte zugewiesen wurden. Durch nur einen Klick weisen Sie ein oder mehrere Objekte einem Szenario zu.

# ÜBERARBEITUNG 3rd PARTY-OBJEKTE

## Verbesserte Handhabung und neue Möglichkeiten

Die 3rd Party-Komponente bietet Ihnen die perfekte Möglichkeit, um Objekte aus Fremdsystemen in Ihre Dokumentation zu integrieren und diese somit zu vervollständigen. Dieses Unterfangen wird Ihnen durch die Überarbeitung im neuen Release vereinfacht. Im Zuge dieser Überarbeitung kommt es zu einer Migration Ihrer bestehenden 3rd Party-Objekten, welche im folgenden genauer erläutert wird.

Vor dem neusten Release des Docu Performers konnten die Felder für 3rd Party Objekte pro Sprache einzeln gepflegt werden. Das ist mit dem neusten Release nicht mehr möglich: Ein Feld kann nun Beschreibungen in verschiedenen Sprachen haben, ist aber technisch gesehen dasselbe Feld mit demselben Inhalt. Das führt zu der Herausforderung, dass die alte Logik migriert werden musste. Aus dem alten Feld wird ein neues definiert. Besitzen Felder in mehreren Sprachen die gleiche Bezeichnung, werden mehrere Felder generiert und das jeweilige Sprachkürzel hinten angefügt.

3rd Party X 3rd Party Objekttypen X

Ohjekttyr

高血糖

 $\frac{1}{2}$  ARCPLAN  $\overline{a}$  arcolan Technischer Name Tenn TM1 COGNOSTM1 Cognos TM1 Sprachkürzel De (Deutsch) **O** Customizing Entitie Customizing Fu Beschreibung (En) (Beschreibung (It) **M** MICROSTRATEGY MicroStrategy **Reschreibung** We OwnObjectType Beschreibung (De) Beschreibung (Es) OwnObjectTyne **DE POWERBI** OlikView Beschreibung (Fr) Beschreibung (Fi) Falder **Q** OSENSE Tableau Feld hinzufügen Feld löschen **Q** QVIEW Felde **TABLEAU** Hinzufügen | Gischen Pfad Techni Tyn Area Taheli Path ITRA-Ticket **1** Type Table **JIRA-Ticket Fr 2**Bereich pfad Tyn Tabelle JIRA-Ticket De

Zudem wurden zwei neue initiale Objekttypen mit *Power BI* und *Qlik Sense* hinzugefügt.

D)

Technischer Name

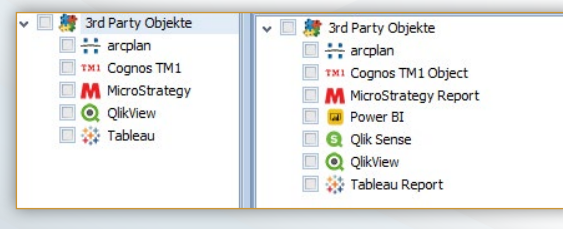

3rd Party X 3rd Party Objekttypen X

□ □ ◎

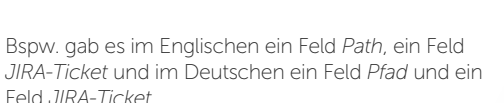

Wie im Bild zu sehen ist, wurde aus dem alten Feld ein neues Feld generiert. Wenn es in mehreren Sprachen Felder mit dem gleichen Namen gab (bsp. J*IRA-Ticket*), werden daraus zwei neue Felder generiert und das Sprachkürzel hinten angefügt (bspw. *JIRA-Ticket\_En*). **2**

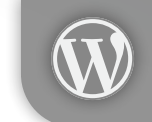

[blog.bluetelligence.de](http://bluetelligence.de/category/blog-de/)

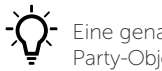

**1**

Eine genaue Anleitung für die Erstellung von 3rd Party-Objekten finden Sie in unserem [User Manual](https://confluence.bluetelligence.de/x/zgeFAw).

# ÜBERARBEITUNG SPRACHVERHALTEN

## Neues Sprachverhalten

Das Sprachverhalten wurde in 19.1 wie folgt überarbeitet:

Im Anmeldefenster des Docu Performers können nur noch Deutsch und Englisch als UI-Sprache ausgewählt werden. Die Anmeldesprache hat nur noch Einfluss auf die

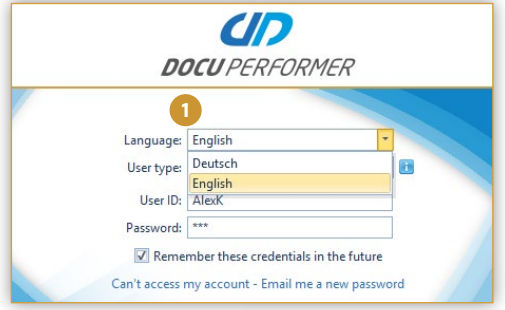

Die Sprache Ihrer Dokumentationen ist abhängig von der eingestellten Dokumentationssprache in Ihren allgemeinen Einstellungen und im Schnellzugriff.

Die Sprache Ihrer Kommentare in Ihrer Dokumentation ist ebenfalls abhängig von der eingestellten Kommentarsprache in Ihren allgemeinen Einstellungen und im Schnellzugriff.

Settings Variant:

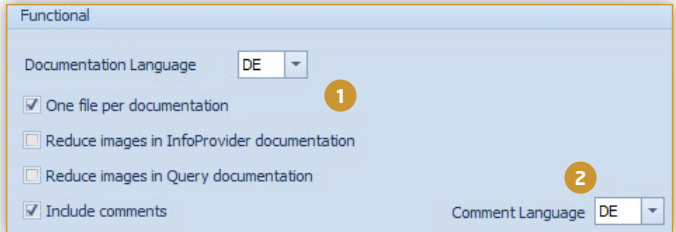

Beide Spracheinstellungen können beim Export der Szenarien erneut ausgewählt werden.

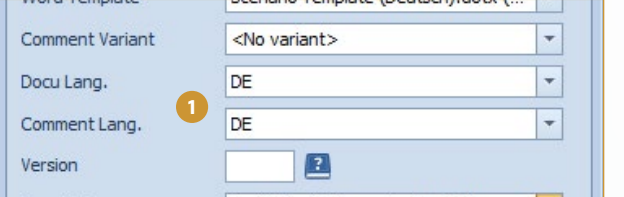

Comment Variant: All Comments Comment Language: De **2** Word Template: Template.dotx (Local) Quick access to frequently used settings for export

IT standard documen.

Die Dokumentationssprache kann unter *General Settings > Functional > Documentation Languages* definiert werden. Im Schnellzugriff kann die Einstellung für einen Export überschrieben werden. **1**

Die Kommentarsprache kann unter *General Settings > Functional > Documentation Languages* definiert werden. Im Schnellzugriff kann die Einstellung für einen Export überschrieben werden. **2**

Die beiden ausgewählten Spracheinstellungen können je nach Bedarf im Dokumentennamen angezeigt werden.

**1** Documentation Language:

De

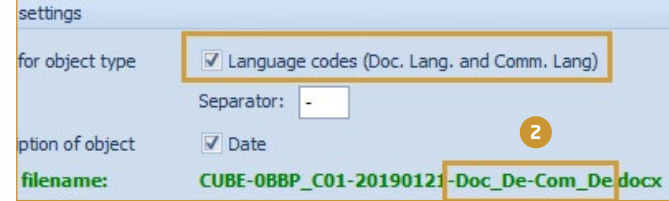

- Szenarien können durch die Änderung der Dokumentations- und Kommentarsprache für verschiedensprachige Zielgruppen exportiert werden.
- Unter *General Settings > Filename settings > Language codes (Doc. Lang. and Comm. Lang.)* können dem Dateinamen der Dokumentation die ausgewählten Spracheinstellungen angehängt werden. **2**

Einen Überblick bezüglich der verschiedenen Sprachen erhalten Sie in unserem [User Manual](https://confluence.bluetelligence.de/x/mJacAw).

Benutzeroberfläche des Docu Performers und es können nur noch *Englisch* oder *Deutsch* ausgewählt werden.

**1**

# NEUERUNGEN BPC

## Support BPC 11.0 Standard for SAP BW/4HANA

In der Version 19.1 unterstützt der Docu Performer BPC 11.0 Standard vollumfänglich. Kommentieren, dokumentieren und analysieren Sie die Objekte der neuen Version in Ihrem BW/4HANA-System!

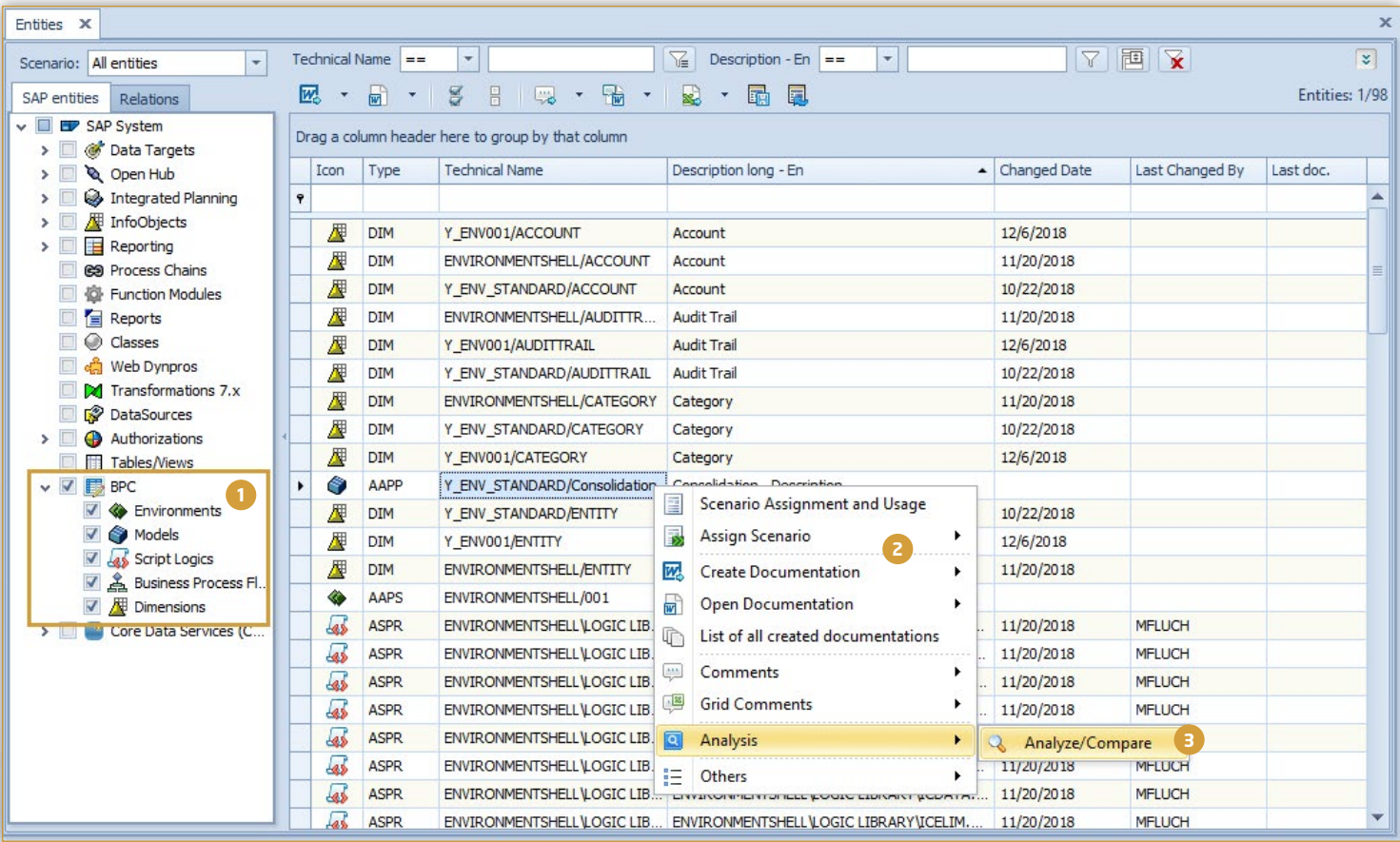

Alle bekannten Objekttypen werden nun auch für die BPC 11.0 Standard Version unterstützt.

**1**

- Dokumentieren Sie einzelne BPC-Objekte oder **2** weisen Sie diese Szenarien zu, um eine Projektdokumentation erstellen zu können.
- Analyiseren Sie einzelne Objekte, lassen Sie sich das **3** Coding von Script Logics oder eingeplante Packages anzeigen durch die hilfreichen Analysefunktionen.

## Anzeigen in Eclipse mittels BWMT-Links

Objekte können mittels BWMT-Links im Kontextmenü direkt in Eclipse geöffnet werden.

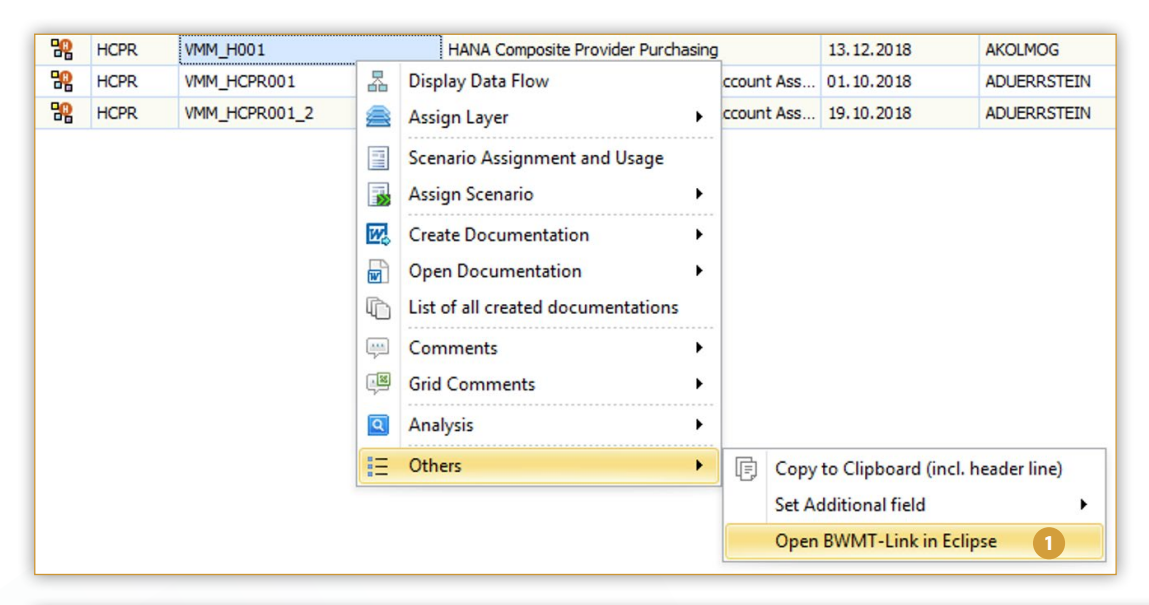

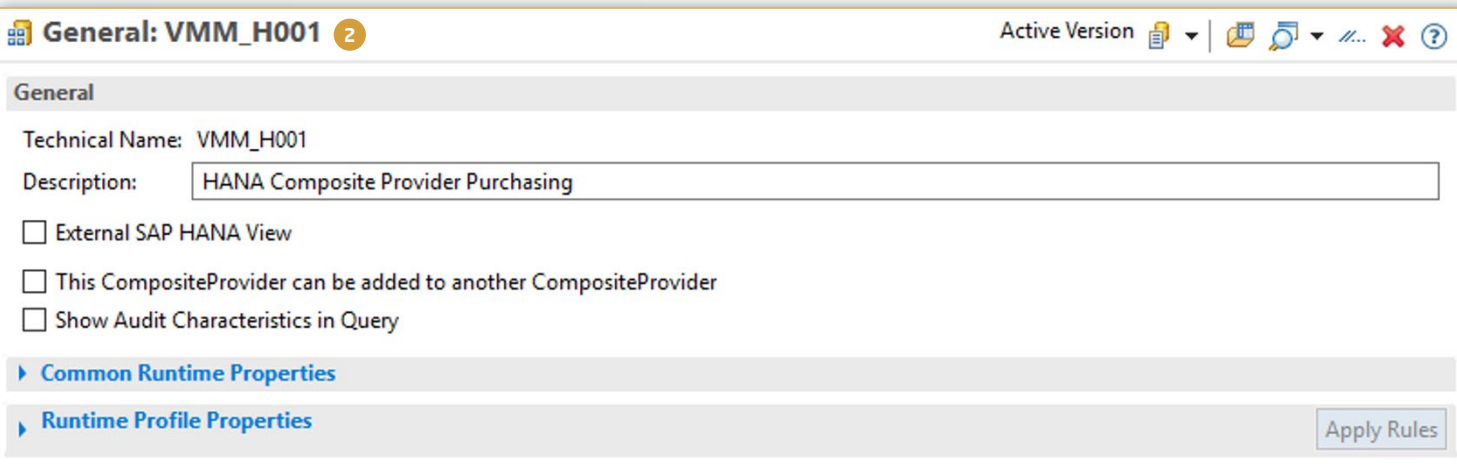

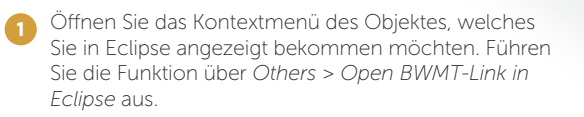

Der Docu Performer öffnet das Objekt anschließend in Eclipse.

**2**

## Excel-Export für HANA CompositeProvider

Ab der neuen Version haben Sie nun die Möglichkeit, den Objekttypen *HANA CompositeProvider* nun auch in Form einer Excel-Datei zu exportieren.

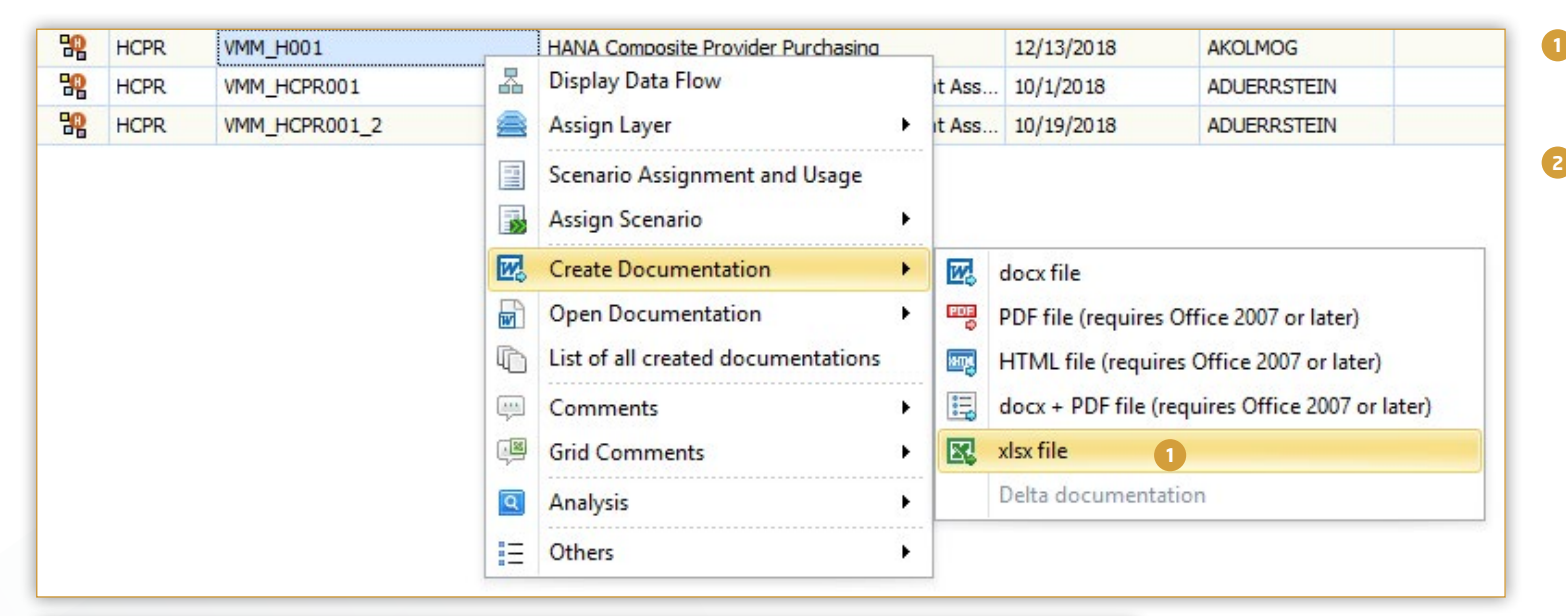

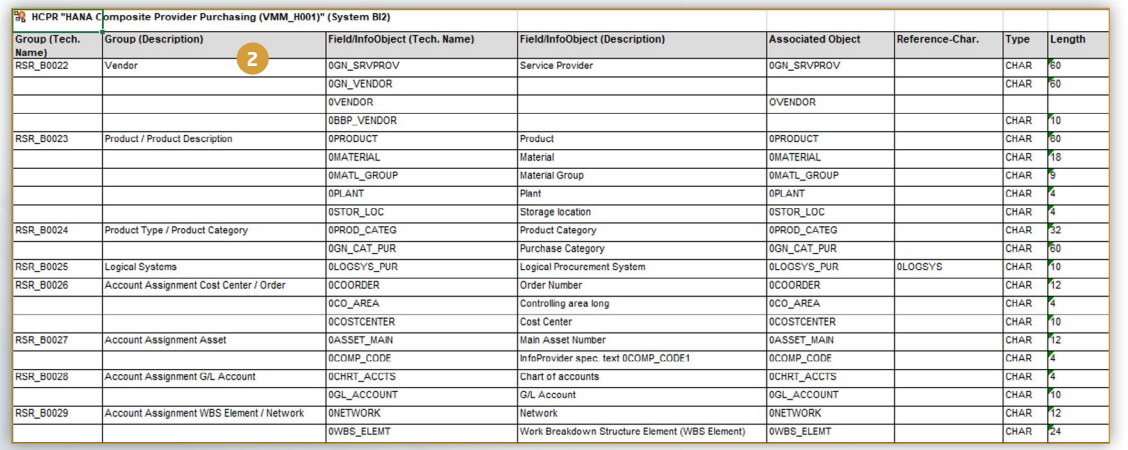

Den Excel-Export eines HCPR-Objekts können Sie über das Kontextmenü *Create Documentation > xlsx file* initiiern*.*

**1**

Der Docu Performer generiert anschließend eine Dokumentation in Excel-Form.

### Verbesserungen Analysefunktionen

Der Objekttyp *Open ODS Views* wird von nun an für die Datenflussanalyse unterstützt.

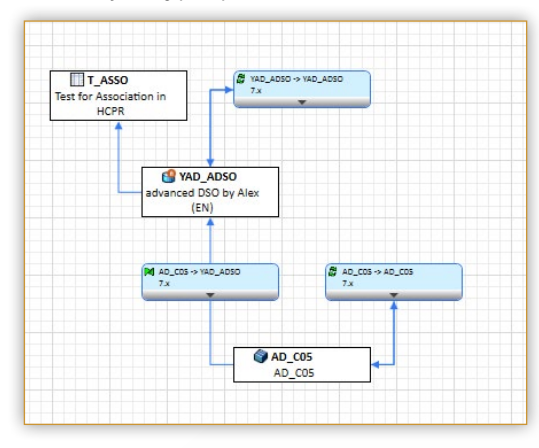

Datenflüsse können zudem nun in Realtime angezeigt werden.

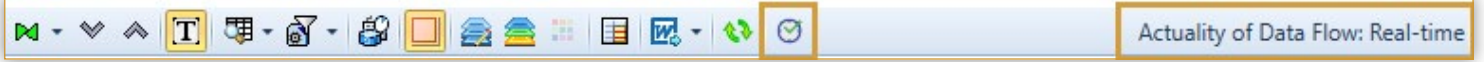

ABAP- und AMDP-Scan wird jetzt auch in der Datenflussanzeige, im Verwendungsnachweis sowie im normalen ABAP-Scan für BW/4HANA unterstützt.

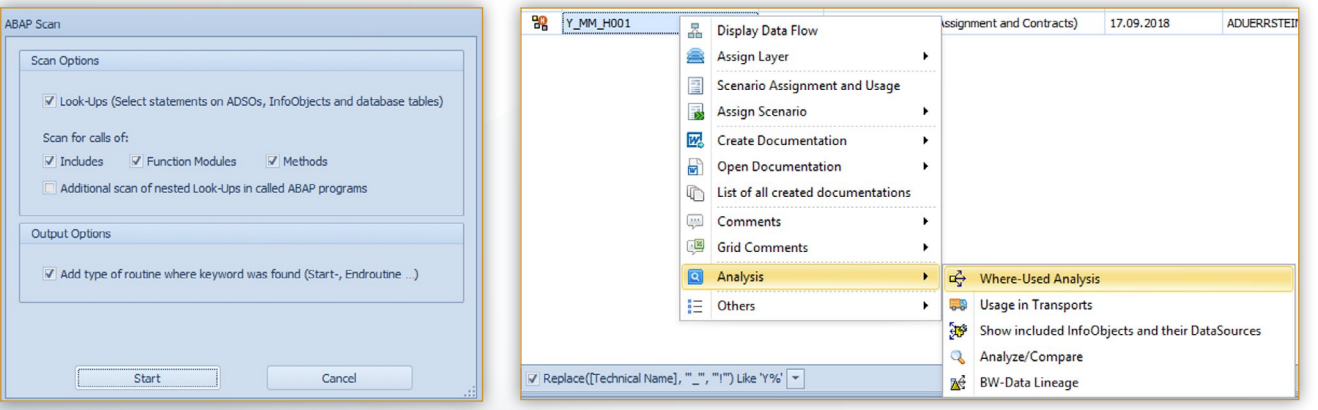

#### Weitere Verbesserungen

Die Objekttypen *ADSOs, HCPRs, Open ODS Views* werden nun in der Funktion *Compare Entities of Systems* unterstützt.

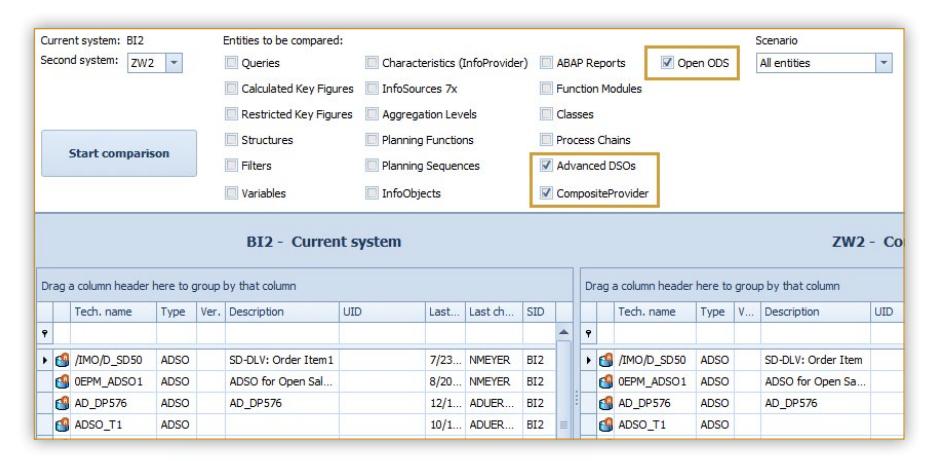

*DataSources* werden in der Funktion *Show inactive Entities* angezeigt.

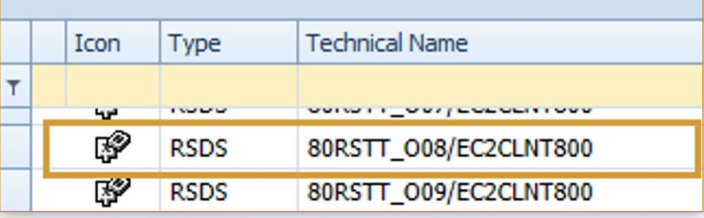

Der Verwendungsnachweis kann nun für *ABAP CDS Data Definitions* durchgeführt werden.

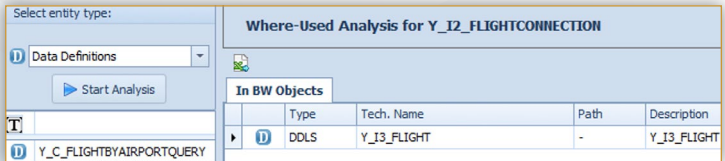

# NEUERUNGEN BUSINESS OBJECTS

### Vergleich zweier BO-Objekte

Der Aufbau eines BO-Objekts kann nun systemübergreifend verglichen werden.

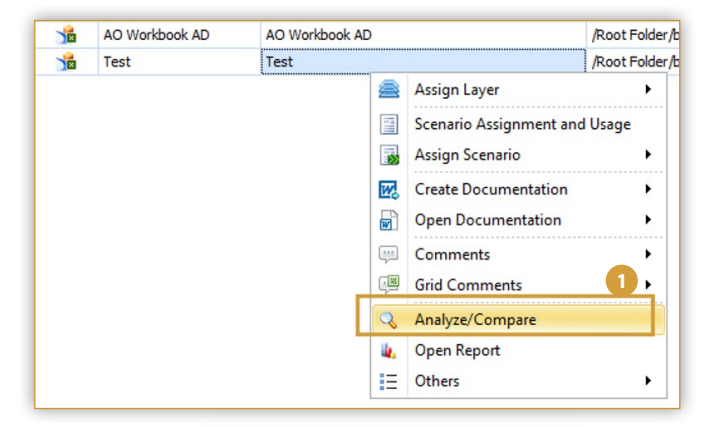

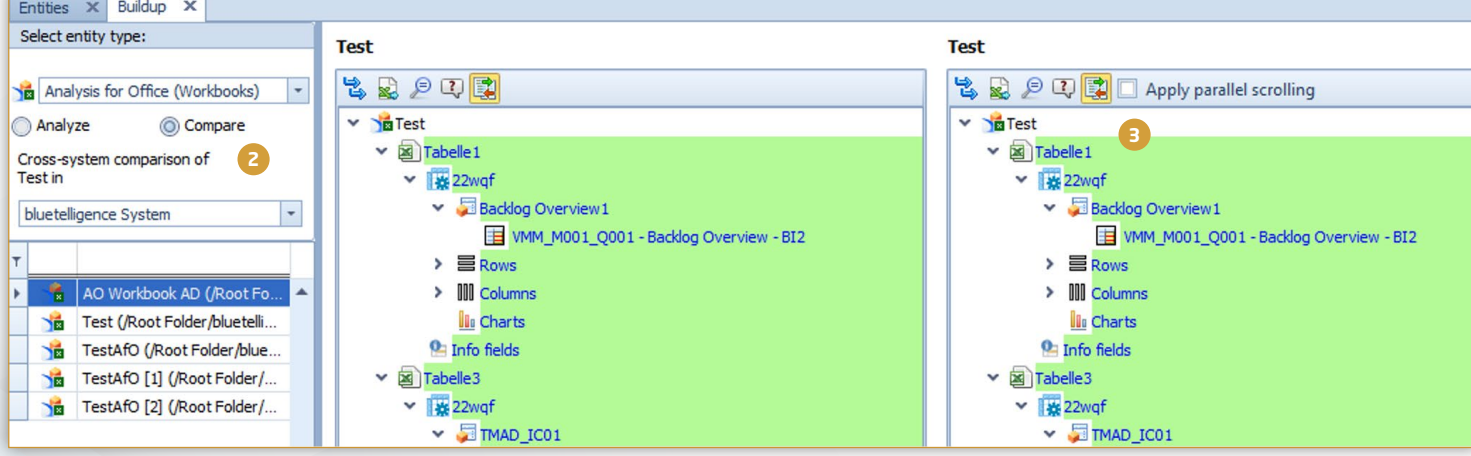

Das Objekt kann entweder über das Kontextmenü oder über *Analysis > Analyze/Compare* analysiert werden. **1**

- Durch das Klicken auf Compare wird der Vergleichsmodus aktiviert. Nun können Objekte aus dem gleichen oder aus einem anderen System miteinander verglichen werden. **2**
- Unterschiede können, wie schon in BW, farblich hervorgehoben werden um Unterschiede schneller identifizieren zu können. **3**

# NEUERUNGEN BUSINESS OBJECTS

### Integration Kommentare

Kommentare der BW Data Sources von BO Objekten sind nun komplett in die Baumstruktur integriert.

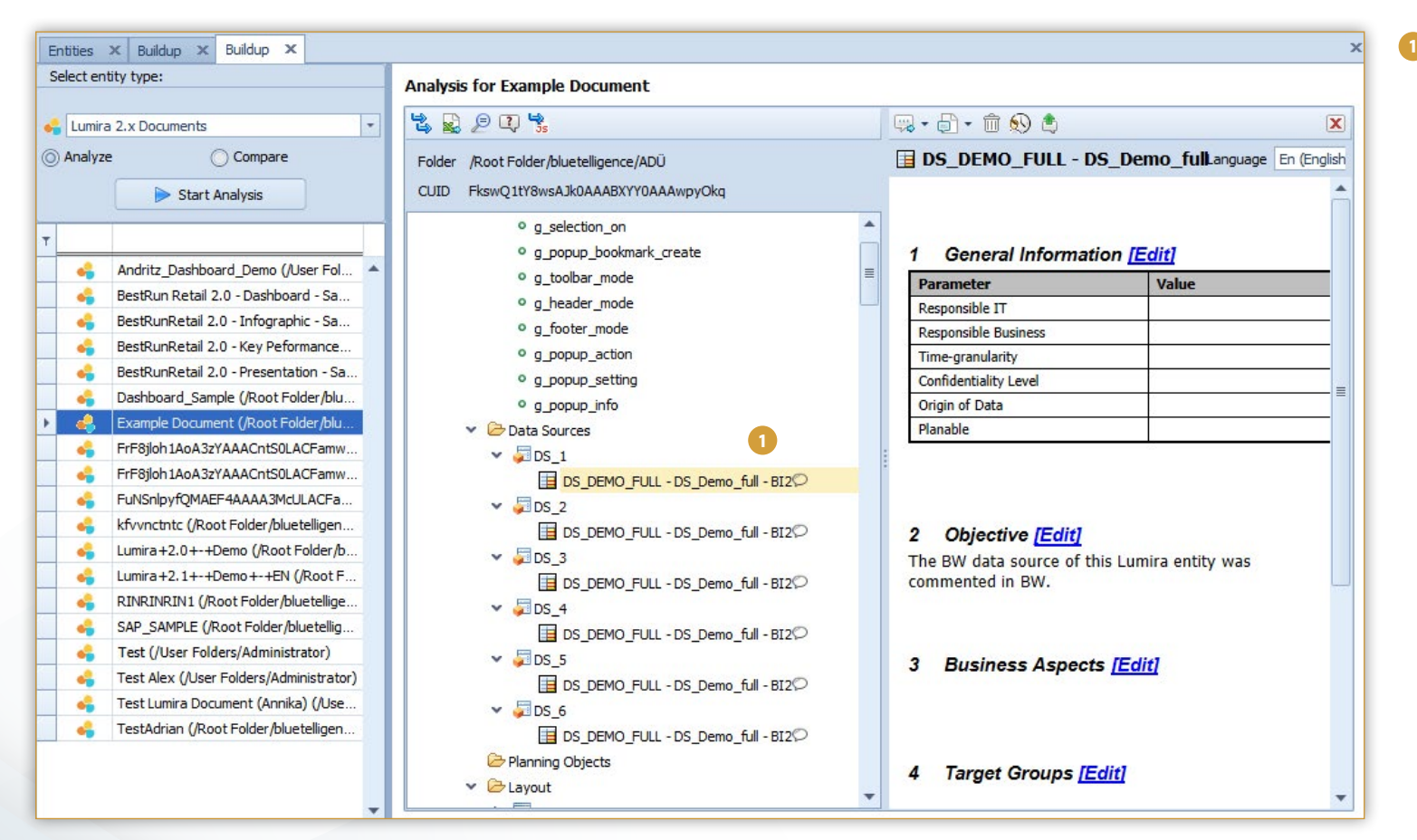

Der Kommentar wurde in BW angelegt, wird nun aber auch in der Baumstruktur des Lumira-Objekts angezeigt und kann auch bearbeitet werden.

# NEUERUNGEN BUSINESS OBJECTS

#### Verbesserungen LUMIRA 2.x

Die einzelnen Lumira Documents können nun kommentiert werden. Zudem wurden weitere Export-Einstellungen (Beschreibungen & Typen von Data Sources) hinzugefügt.

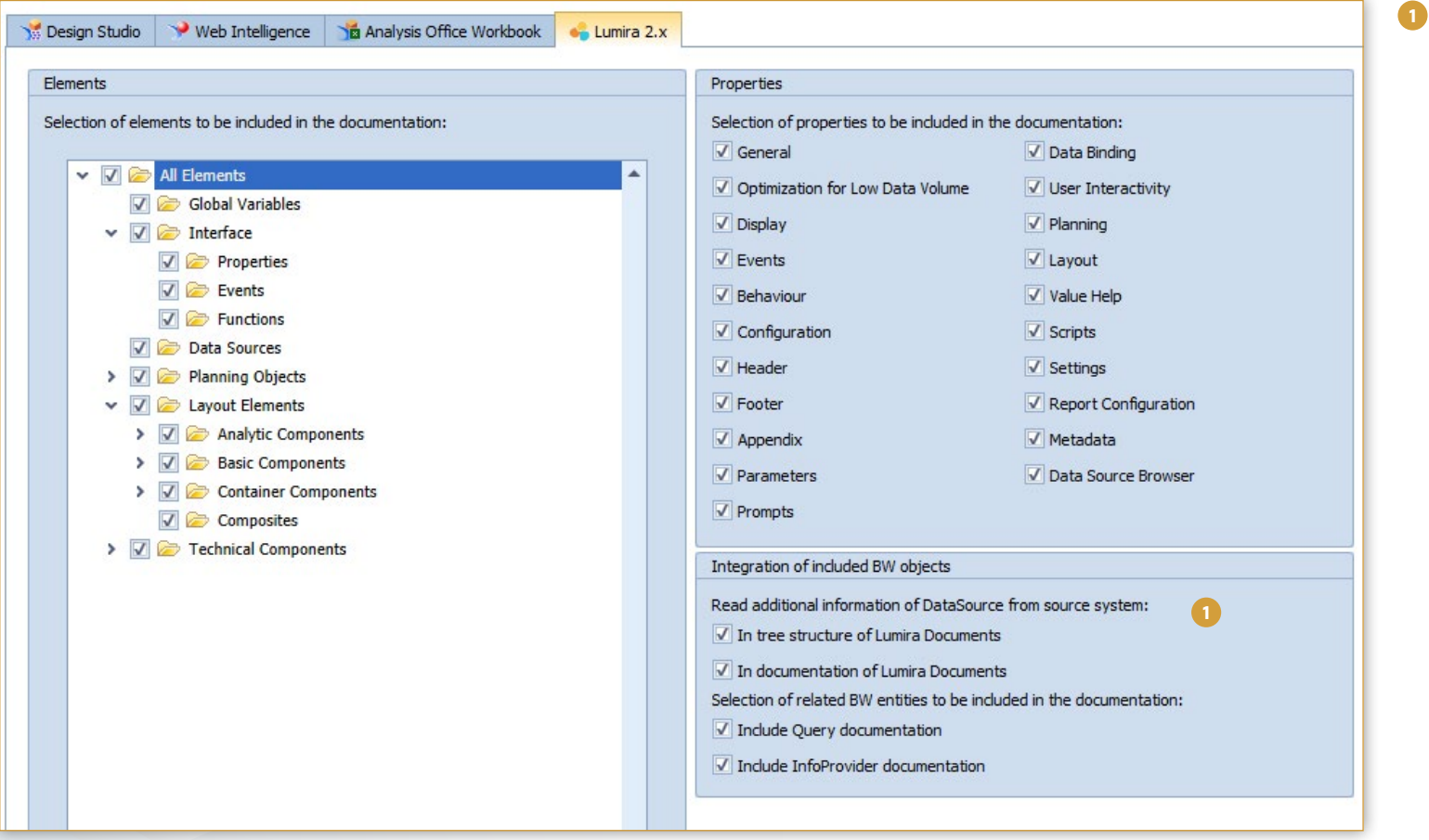

Die Einstellungen bezüglich der Integration der BW-Objekte können unter *Settings > Business Objects > Properties > Selection of properties to be included in the documentation* vorgenommen werden.

# Sind Sie zufrieden?

Wir freuen uns über Ihr Feedback.

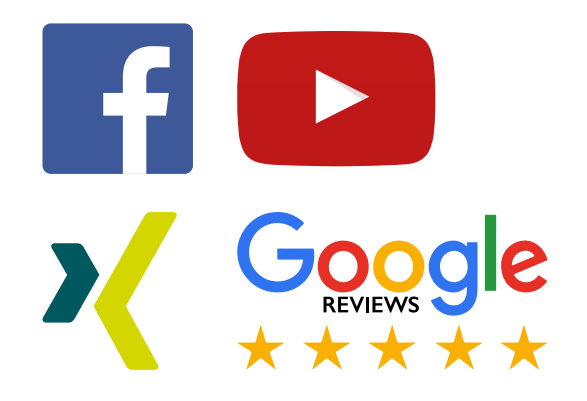

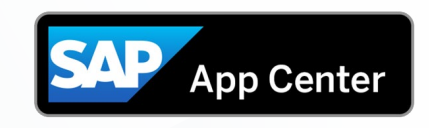

Empfehlen Sie uns auch im SAP App Center!

© 2019 bluetelligence GmbH. Alle Rechte vorbehalten.

Weitergabe und Vervielfältigung dieser Publikation oder von Teilen daraus sind, zu welchem Zweck und in welcher Form auch immer, ohne die ausdrückliche schriftliche Genehmigung durch bluetelligence GmbH nicht gestattet. In tion enthaltene Informationen können ohne vorherige Ankündigung geändert werden. bluetelligence und Docu Performer sowie die entsprechenden Logos sind Marken oder eingetragene Marken der bluetelligence GmbH. SAP, ABAP, BAP NetWeaver, SAP BI, SAP BW und weitere im Text erwähnte SAP-Produkte und Dienstleistungen sowie die entsprechenden Logos sind Marken oder eingetragene Marken der SAP AG in Deutschland oder von einem SAP-Konzernunternehmen. anderen Namen von Produkten und Dienstleistungen sind Marken der jeweiligen Firmen.